## MILLPWR<sup>G2</sup><br>SOFTWARE UPDATE

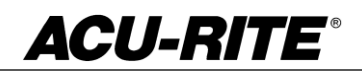

July 2, 2015

MILL**PWRG2 2 & 3 Axis**

**(Version** R3SP1**)**

NOTE: HEIDENHAIN Corporation recommends making a backup of the control with the included USB Recovery Drive (684138-xx) before updating the control software. Please refer to the manual included with the drive for the backup procedure.

## **These enhancements/changes were made:**

GeoCalc Enhancements Add support for INC referencing and allow negative values when trying to find negative angles.

The progress indicator within program functions now calculates and provides progress updates upon processing of items within folders.

When running a program in simulation that contained many iterations of replications steps it may leave the system slow and unresponsive when toggling between DRO and PGM mode. This has been corrected.

Pilot Drill dialog corrections: The "More" soft key was not required in Pilot Drill dialog's Feed field.

The offset in new Arcs steps will default to left or right when a previous Arc step's offset is inside/outside. Left or right is based on the inside/outside offset and CW/CCW direction.

Corrected an issue in which sometimes messages that were sent to the yellow status bar would not be displayed.

Removed a check from the contour step that would not let the step run if the finish value was greater than the depth of the contour.

Program names that were longer than 29 characters and included spaces will no longer truncate entire words instead will display as much text as possible.

The Contour cycle will use the feeds programmed in the individual steps.

Running custom pocket in 2X no longer generates the "Tool length of the tool used is too small" error message.

Corrected error messages reported in 2X mode. 1. Do not report "zRetract must be above zBegin" errors in 2X mode. Check zRetract only against zDepth. 2. Always use tool plunge angle of 90 deg in 2X mode.

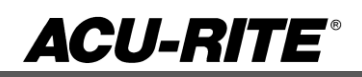

## MILLPWR<sup>G2</sup><br>SOFTWARE UPDATE

When switching to a 2 axis system Z travel limits will be cleared out.

Corrected an issue in which some programming errors were being treated as 'prevent run' errors, when it was actually not required to clear these errors first, and as such were unnecessarily preventing tasks like changing datum values.

Corrected an issue where an infinite dwell would lock up PGM mode such that you could not clear or load another program.

When exploding a repeat step, it will no longer add cutter comp lines on the start and end of the path.

Additional erroneous error were corrected

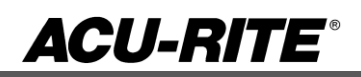

## MILLPWR<sup>G2</sup><br>SOFTWARE UPDATE

**Version (**2 or 3 axis) - The version number was updated to R3SP1.

You can download the software release update from our web site at [www.acu-rite.com.](http://www.acu-rite.com/) If you wish to purchase the software and operation manual from ACU-RITE contact Customer Service to place an order.

Installing the software onto your MILL**PWRG2** system:

HEIDENHAIN Corporation recommends making a backup of the control with the included USB Recovery Drive (684138-xx) before updating the control software. Please refer to the manual included with the drive for the backup procedure.

Use a blank USB memory stick (1 GB or larger) to update the software. Do not use any memory stick with a smaller storage capacity. The software installation files are required for updating the software. These files will automatically be recognized by the installation program of the control and must be contained in a folder named **"install"** on the USB memory device with typical files called setup.zip, and setup.ini.

Procedure for updating the software

- Shut down the control software using the normal method of pressing the Shutdown soft key and then confirming the shutdown by pressing Yes.
- Wait for the screen message which indicates that it is safe to switch off power, or restart.
- Insert the USB memory device containing the folder named "install" on the USB memory device.
- Press ENTER to restart the system.
- After starting, the MILL**PWRG2** Software Update screen will appear with a confirmation box. If necessary, use the UP/DOWN ARROW keys to select the language (e.g. English) and press ENTER.
- A confirmation box will appear. If necessary, use the LEFT or RIGHT ARROW keys to select Yes, and then press ENTER.
- The software update will now be done automatically, taking approximately 10 20 minutes.
- When the update is complete, it will prompt you to remove the USB drive and restart. At this time, remove the USB drive and press ENTER to restart.
- After the system has restarted, it will start up normally to the control software.

If any issues are encountered, please contact your service representative for assistance.

If the USB memory stick used for installation is not removed, then the prompt to install the software will continue to appear on subsequent power cycles.